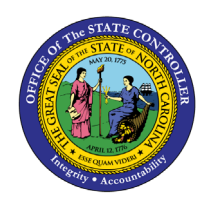

# **CONTINUATION OF BENEFITS DURING LEAVE OF ABSENCE BPP BEN-9 | TRANSACTION ZBNS008**

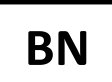

The purpose of this Business Process Procedure is to explain how to notify employees on leave of absence of continuation options for benefits.

**Trigger:** Agency Benefits Specialist needs to notify employees on Leave of Absence of continuation options for benefits.

#### **Business Process Procedure Overview:**

Employee is placed on a leave of absence (Z3 action) by the HR Data Maintainer. Agency Health Benefit Representative notifies employee of right to continue benefits while on leave by generating the ZBNS008 - Leave of Absence Notice Letter to send to the employee. The Continuation of Benefits During Leave of Absence Notice Letter will list the plans and addresses for remitting payment to continue coverage.

Letters are only available to print during the period of time the employee is on leave. If the employee has returned from leave or has separated from employment, the letter will not be generated.

If agency wants to send the letter after employee has returned from leave, they can use the template on the Office of the State Controller Websit[e www.osc.nc.gov.](http://www.osc.nc.gov/) Use the search field to search for the Continuation of Benefits During Leave of Absence (ZBNS008).

#### **Access Transaction:**

**Via Menu Path:** This is a custom transaction created for the State of North Carolina. It is not in the SAP menu path. Type the transaction code in the Command field. (See Via Transaction Code below.)

**Via Transaction Code:** ZBNS008

#### **Procedure**

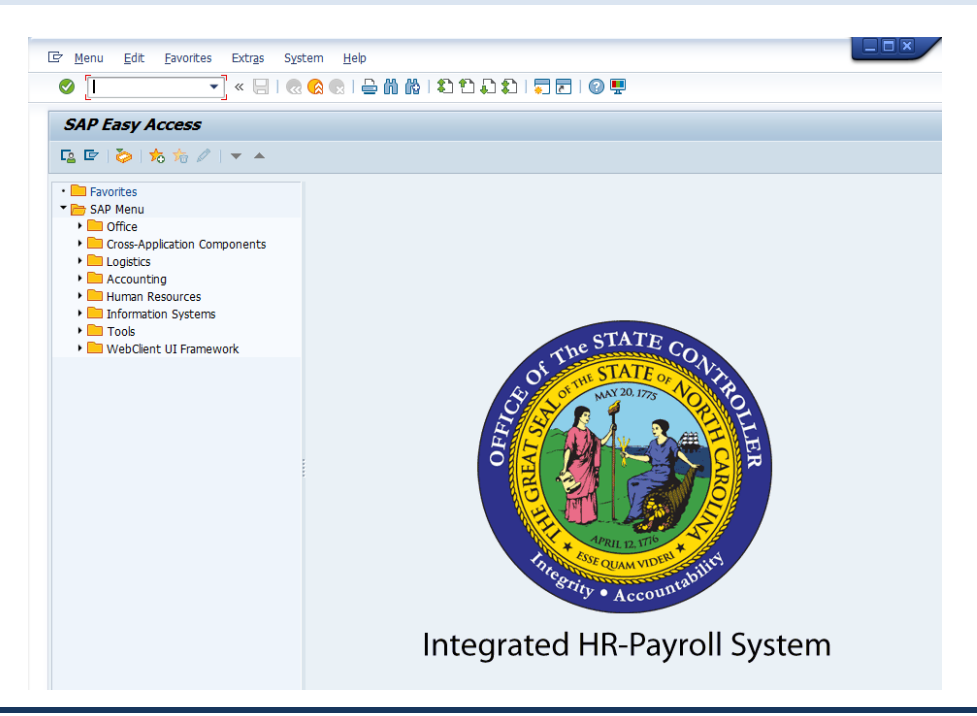

1. Update the following field:

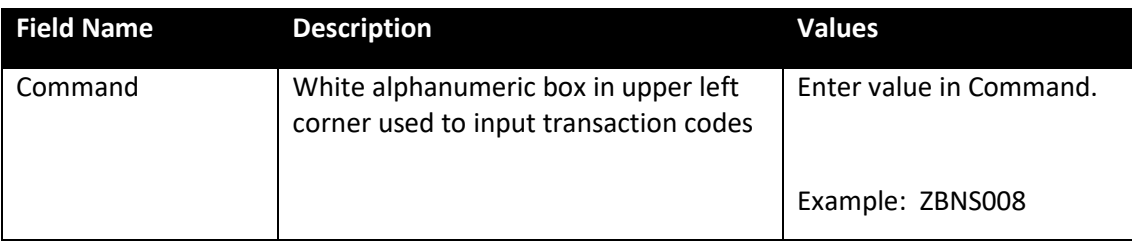

2. Click the **Enter** button.

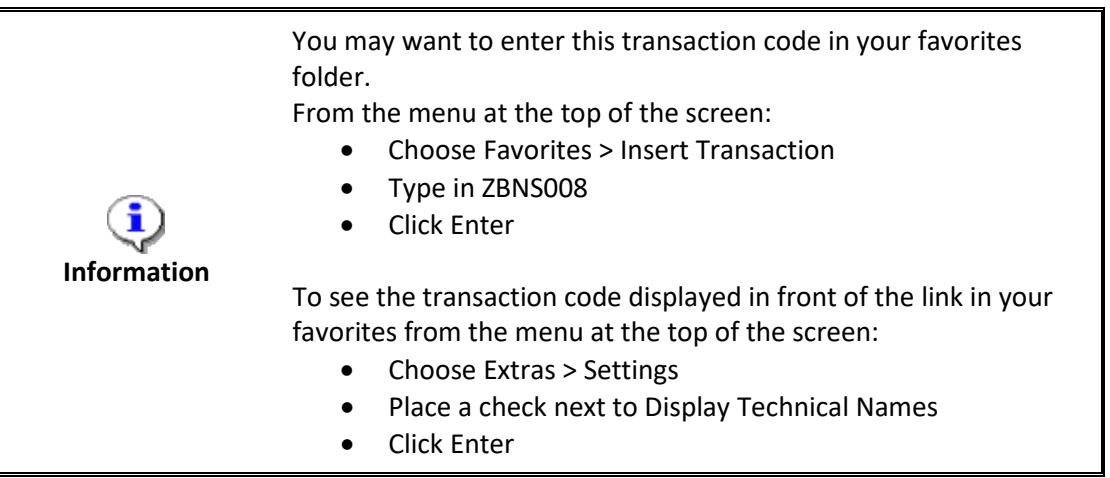

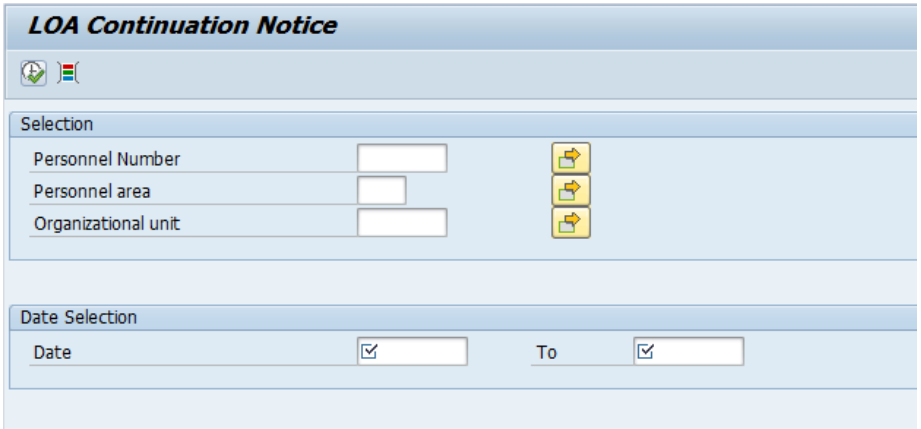

3. Update the following fields:

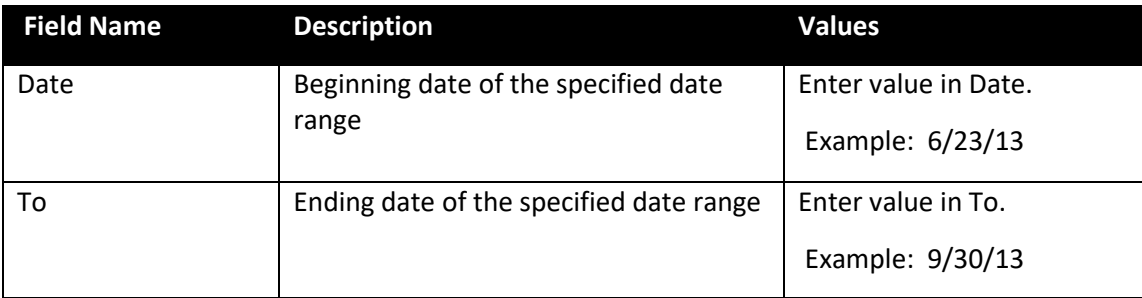

- 4. Click the **Execute** (F8) **button.**
- 5. A list of employees will display in a pop-up box for printing selection.

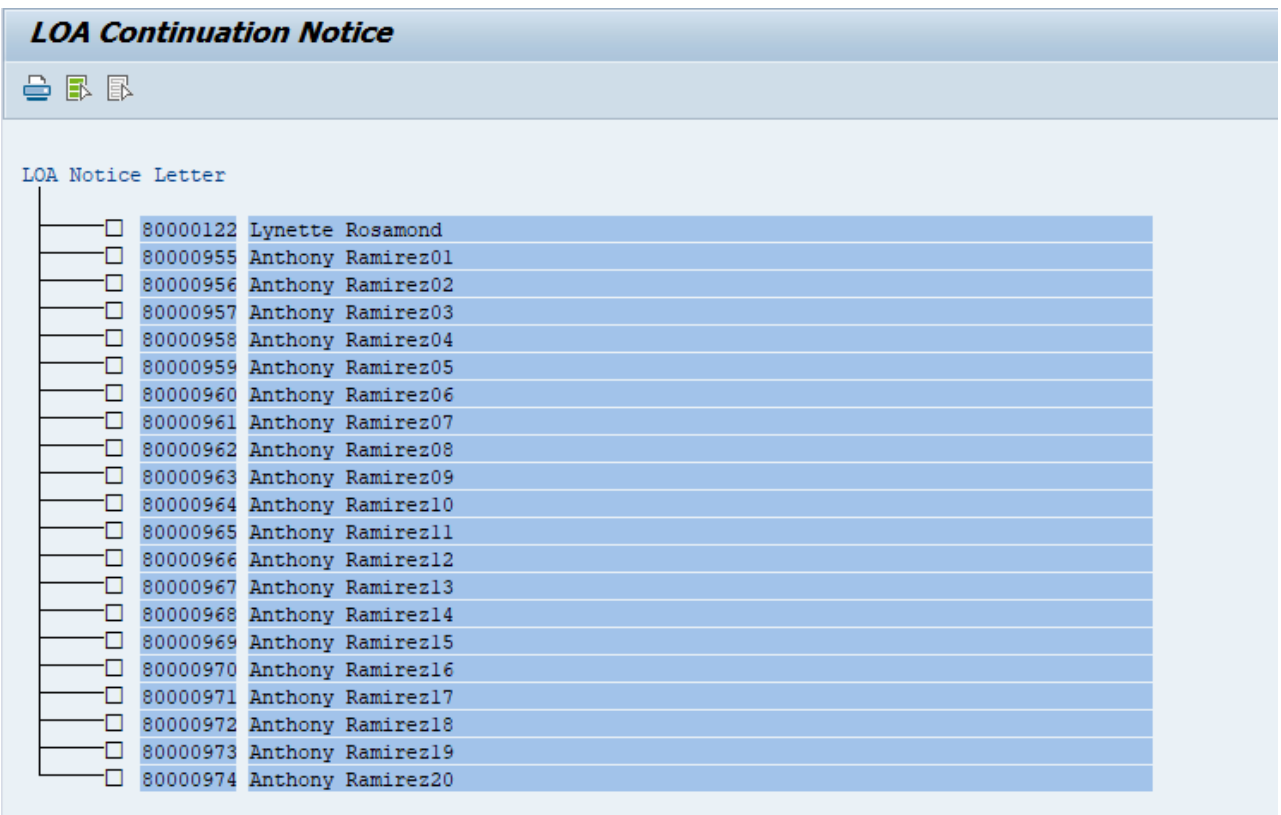

6. Click the **Select All** (F7) **button**.

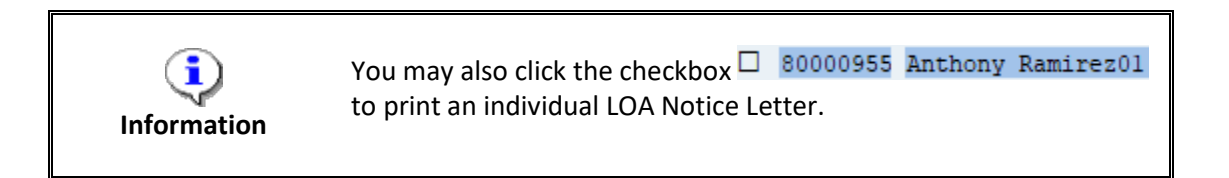

## 7. Click **letter** (Ctrl+F1) **button**.

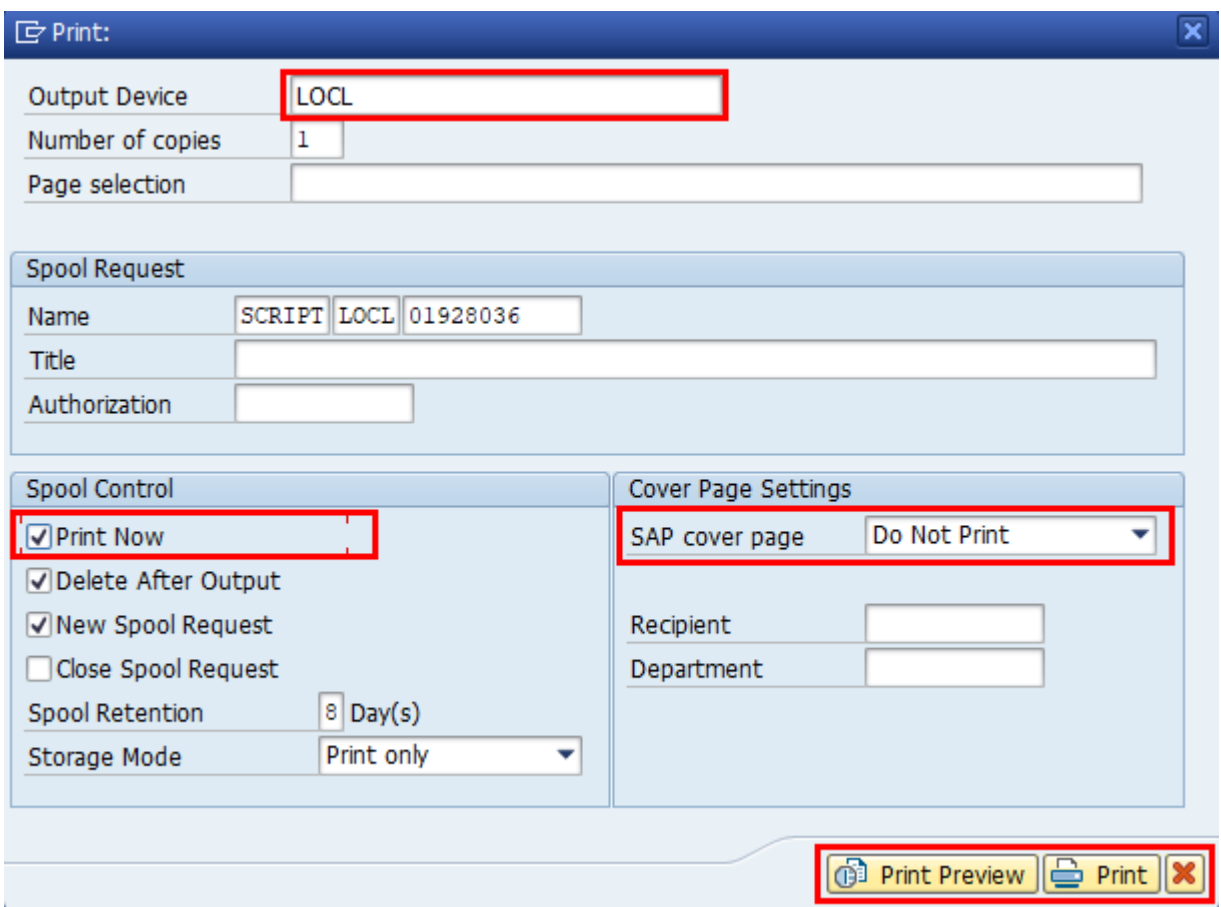

8. Update the following field:

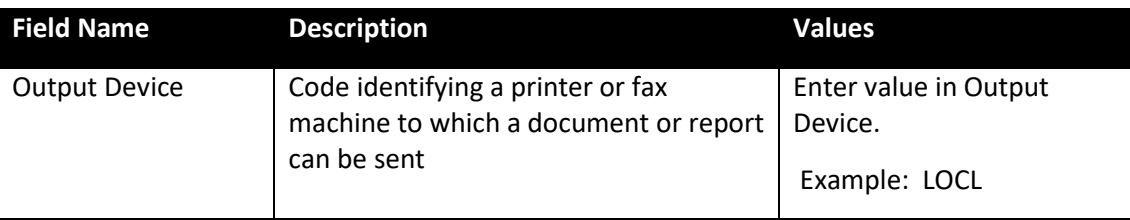

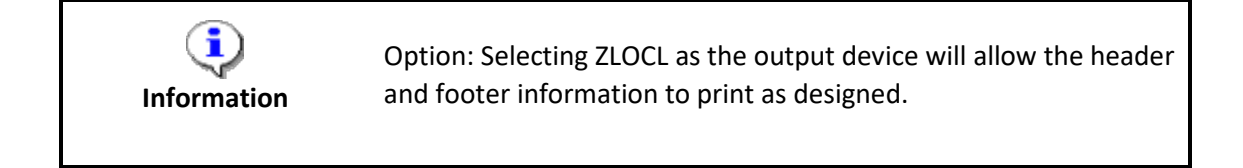

- 9. Click the **Print Now Print Now** checkbox. To expedite printing, use the Print Now option.
- 10. Make sure that **Do Not Print** is the displayed selection for the **SAP cover page** field. The Do Not Print option under the SAP cover page list saves paper.

11. Click the **Print Depart** button.

12. You can also select **Print Preview**  $\boxed{G^3}$  Print Preview to view the form prior to printing.

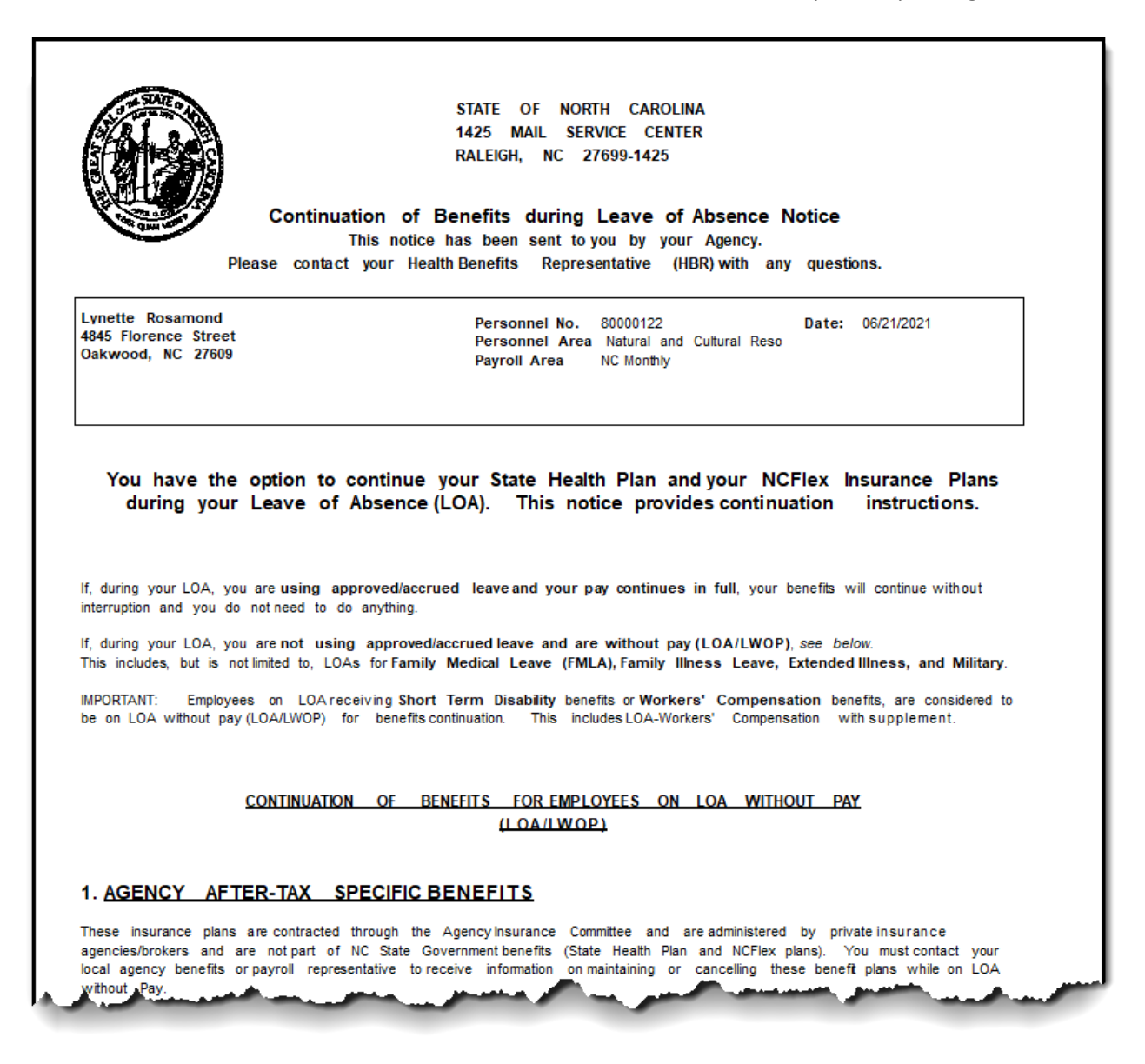

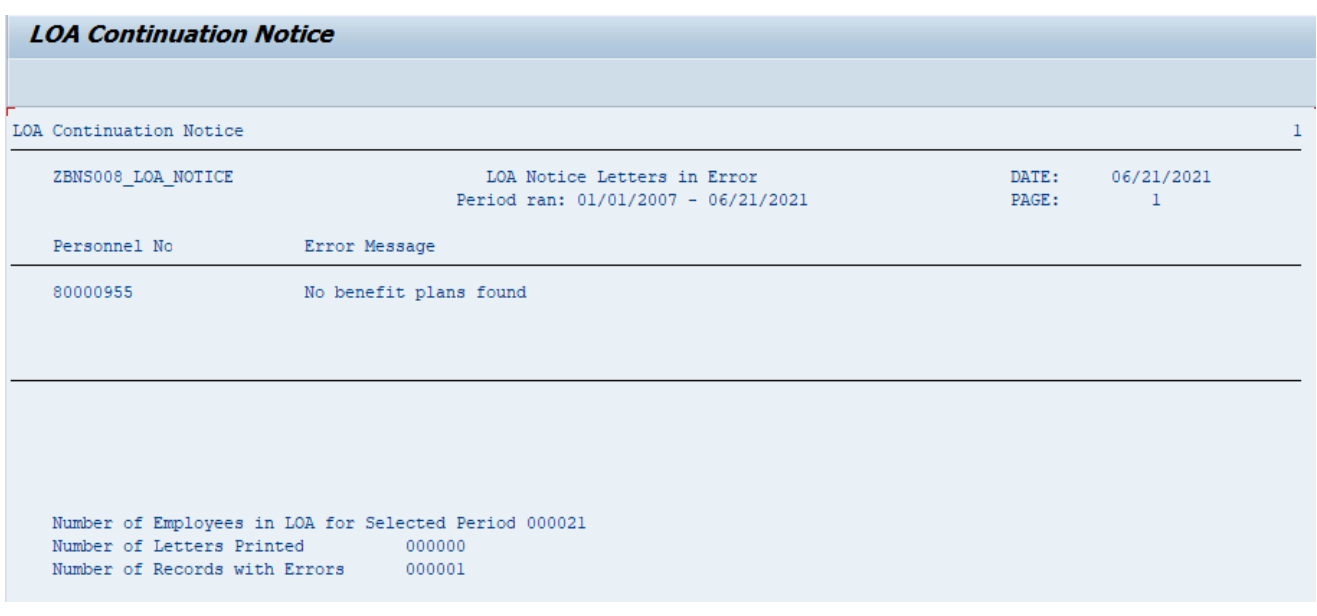

- 13. If the system is unable to generate a letter, an error report will pop up with employee's name and the corresponding error:
	- No LOA found Employee is not currently on a Leave of Absence. Check IT0000 for last action on file.
	- No Benefit Plans found Employee is not enrolled in benefits.
- 14. The system task is complete.

### **Change Record**

- 9/29/16 New BPP format, updated all screen captures due to SAP upgrade to SAPGUI 7.40 Access Transaction: Added explanatory text in Via Menu Path field; Steps 5-10: Updated various processes regarding printing
- $\bullet$  3/4/21 Updated format, assigned reference number, and made accessible C. Ennis
- $\bullet$  6/21/21 Updated images, links, and added alt text.  $-$  L. Lee